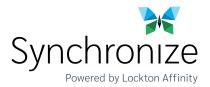

# How Do You Contract With Synchronize?

## **REGISTER** for Contracting

Click the Register for Contracting Button

# REGISTER FOR CONTRACTING

#### Below are the instructions for you to get registered on our SureLC link and request the appointment.

- 1. Go to the SureLC link
- 2. Register New Account
- 3. Once you register, you can begin to enter your information and upload your attachments. SureLC needs your signature on the required documents\*. Once your profile is setup in SureLC, click 'Contracting Requests' at the bottom left and 'Create Request' which will begin the carrier request process. We will then be able to generate all the requested contracting paperwork and send it to the carrier(s) for processing when complete.

\*Note: The Electronic Signature Page is a required document that you must sign and have uploaded into SureLC. Failure to sign and upload this document to your profile will inhibit us from producing your contracting paperwork.

Instructional help links:

- New Producer Registration Instructions
- Producer Profile Overview

## **REQUEST Carrier Contracting**

Please visit our online appointments platform <u>SureLC link</u>.

# REQUEST NEW APPOINTMENT

Click on 'Forgot Password' if you do not remember your login credentials.

Once logged in please verify all your information is accurate and complete. Then click 'Contracting Requests' at the bottom left and 'Create Request' which will begin the carrier request process. We will then be able to generate all the requested contracting paperwork and send it to the carrier(s) for processing when complete.

Instructional help links:

- New Producer Registration Instructions
- Producer Profile Overview
- Create a New Contract Request

### **NEED ASSISTANCE?**

Please let us know if you have any questions, we are happy to help guide you through the process. Request assistance or contact us at 800.695.2261. REQUEST ASSISTANCE